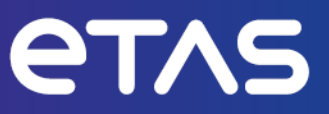

# **ETAS Drive Recorder Display App V7.4**

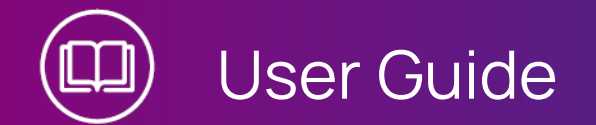

www.etas.com

#### **Copyright**

The data in this document may not be altered or amended without special notification from ETAS GmbH. ETAS GmbH undertakes no further obligation in relation to this document. The software described in it can only be used if the customer is in possession of a general license agreement or single license. Using and copying is only allowed in concurrence with the specifications stipulated in the contract.

Under no circumstances may any part of this document be copied, reproduced, transmitted, stored in a retrieval system or translated into another language without the express written permission of ETAS GmbH.

**© Copyright 2023** ETAS GmbH, Stuttgart

The names and designations used in this document are trademarks or brands belonging to the respective owners.

Drive Recorder Display App V7.4 | User Guide R03 EN | 06.2023

## **Contents**

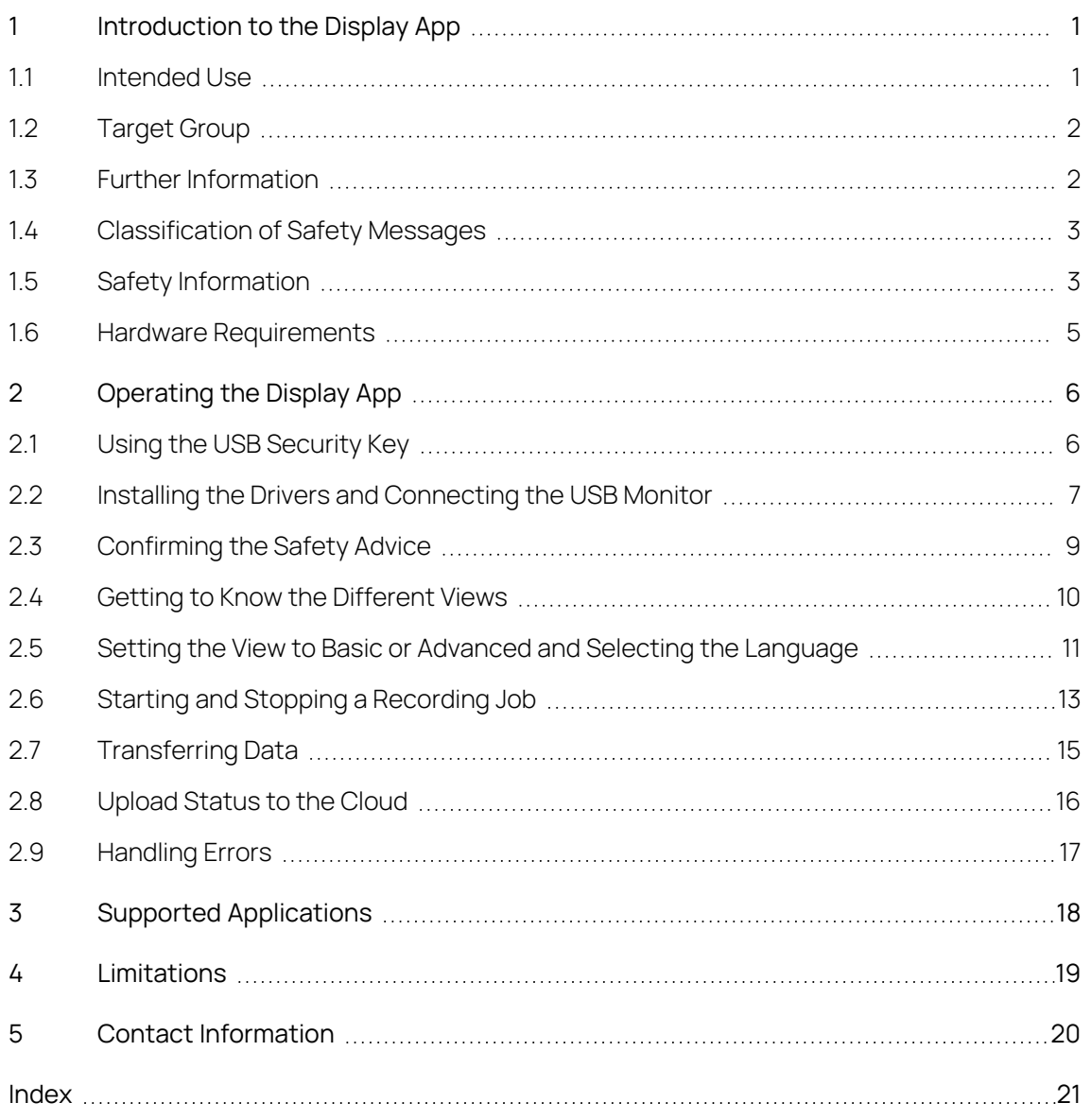

## 1 Introduction to the Display App

<span id="page-3-2"></span><span id="page-3-0"></span>The Drive Recorder Display App is a software application that is installed together with the Drive Recorder software from Drive Recorder V7.2.19. The Display App is designed to run on a USB monitor with a touch screen.

This section features information on the following topics:

1.1 [Intended](#page-3-1) Use

1.2 [Target](#page-4-0) Group

1.3 Further [Information](#page-4-1)

1.4 [Classification](#page-5-0) of Safety Messages

1.5 Safety [Information](#page-5-1)

1.6 Hardware [Requirements](#page-7-0)

<span id="page-3-1"></span>For information on operation, see ["Operating](#page-8-0) the Display App" on page 6.

## 1.1 Intended Use

The Display App is part of the Drive Recorder software from Drive Recorder V7.2.19.

The Display App gives the user access to the Drive Recorder via a monitor with a touch screen. For this purpose, recording jobs must be preconfigured by an ES820/INCA expert using the Drive Recorder Configurator.

For recommended display types, see "Hardware [Requirements"](#page-7-0) on page 5.

The Display App is designed for the following purposes:

- Use in a vehicle for the purpose of test drives
- Use in combination with the Drive Recorder Configurator and the ES820 Drive Recorder
- Starting and stopping recording jobs that are preconfigured by the Drive Recorder Configurator
- Displaying status information on ongoing recording jobs
- Displaying Drive Recorder system information, such as data storing capacity, power management, log file information, and diagnostic information
- $-$  Displaying the data transfer status

The Display App must only be used by qualified personnel as defined in ["Target](#page-4-0) [Group"](#page-4-0) on the next page, under consideration of the "Safety [Information"](#page-5-1) on [page 3](#page-5-1), and for the purposes that are described in this document. ETAS GmbH cannot be made liable for damage which is caused by incorrect use and not adhering to the safety instructions.

## 1.2 Target Group

<span id="page-4-0"></span>The Display App is designed for engineers working in the field of measurement and calibration. Experience with the ETAS software tools INCA and Drive Recorder Configurator is necessary. Additionally, you need knowledge of the ES820 Drive Recorder hardware.

<span id="page-4-1"></span>Test drivers may use the Display App after instruction and under supervision of a responsible calibration engineer.

## 1.3 Further Information

In the following documents, you can find further information on the configuration of recording jobs and on the Drive Recorder hardware:

- Drive Recorder Configurator Online Help
- INCA Online Help
- ES800 Measurement, Calibration, and Prototyping System User Guide

## 1.4 Classification of Safety Messages

<span id="page-5-0"></span>Safety messages warn of dangers that can lead to personal injury or damage to property:

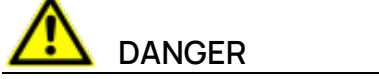

J.

**DANGER** indicates a hazardous situation that, if not avoided, will result in death or serious injury.

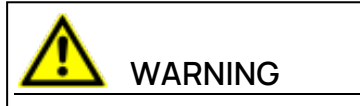

**WARNING** indicates a hazardous situation that, if not avoided, could result in death or serious injury.

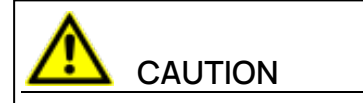

**CAUTION** indicates a hazardous situation that, if not avoided, could result in minor or moderate injury.

### **NOTICE**

<span id="page-5-1"></span>**NOTICE** indicates a situation that, if not avoided, could result in damage to property.

## 1.5 Safety Information

It is important that you look at the USB monitor only when it is safe to do so. If you are the driver of the vehicle, ETAS recommends that you operate the touch screen and change recording jobs only when the vehicle is stationary.

After wake-up of the Drive Recorder, the **Safety Advice** window is displayed on the USB monitor.

- 1. To select your preferred language, tap the flag button at the bottom left.
- 2. Scroll to read the complete Safety Advice.
- 3. Tap **I Agree**.

The **Recorder Status** window is displayed.

Additionally, observe the following safety message:

# **WARNING**

#### **Risk of unexpected vehicle behavior**

If the Drive Recorder is operated in combination with an ETK, an ECU reset is possible. An ECU reset can result in engine shutdown, which can cause unexpected vehicle behavior.

- Only modify the test setup when the vehicle is stationary.
- Only start recording jobs when the vehicle is stationary.
- **-** Before driving, always wait until the **Recorder Status** window of the Display App shows green side bars.

## 1.6 Hardware Requirements

<span id="page-7-0"></span>The Display App is designed for the ETAS ES820 Drive Recorder hardware. It is installed together with the Drive Recorder software from Drive Recorder V7.2.19.

To operate the Display App, ETAS recommends the following XENARC® USB monitors and DIGITUS<sup>®</sup> adapter:

#### <span id="page-7-1"></span>Recommended Hardware

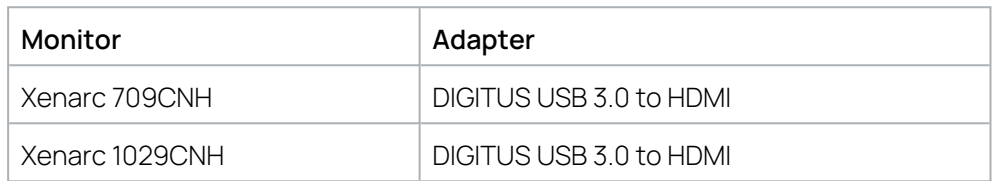

The USB monitor and the adapter are not in the scope of delivery and have to be purchased by the customer.

#### Cables

Together with the respective Xenarc monitor, you can order the following power supply cables at XENARC:

#### **Power Supply:**

- "AC Adapter (ACA-M12)" for use in the office or lab
- "Cigarette Lighter Car Adapter (CLA-M12)" for use in the vehicle

#### **Multi Interface Cable:**

"5 Meter Cable": Cable with various connectors optionally: "5 Meter HDMI & USB Only"

#### Drivers

For the installation of the drivers for the monitors and the USB to HDMI adapter, refer to the following PDF documentation in the Manuals folder, that is installed together with the Drive Recorder Configurator installation files:

"ES820 V7.4 Display App: XENARC® Monitor Setup with DIGITUS® HDMI to USB Adapter - Installation Guide"

## 2 Operating the Display App

<span id="page-8-0"></span>The following sections describe the operation of the Display App by the touch screen of the USB monitor.

- 2.1 Using the USB [Security](#page-8-1) Key
- 2.2 Installing the Drivers and [Connecting](#page-9-0) the USB Monitor
- 2.3 [Confirming](#page-11-0) the Safety Advice
- 2.4 Getting to Know the [Different](#page-12-0) Views
- 2.5 Setting the View to Basic or [Advanced](#page-13-0) and Selecting the Language
- 2.6 Starting and Stopping a [Recording](#page-15-0) Job
- 2.7 [Transferring](#page-17-0) Data
- 2.8 [Upload](#page-18-0) Status to the Cloud
- <span id="page-8-1"></span>2.9 [Handling](#page-19-0) Errors

## 2.1 Using the USB Security Key

To access the data of an encrypted Drive Recorder hard disk, you need the device-specific USB Security Key.

- Connect the USB Security Key to an appropriate USB port of the Drive Recorder.

You can insert the USB Security Key either before you connect or after you have connected to the Drive Recorder from your local PC. Now you can access the data on the encrypted Drive Recorder hard disk.

#### Ť **Note**

The USB Security Key unlocks the Drive Recorder hard disk for one power-up period after wake-up. After wake-up, you can disconnect the USB Security Key. If the Drive Recorder is swiched off or falls into the standby mode, you must insert the USB Security Key again to make the Drive Recorder hard disk accessible after the next wake-up.

For more information on hard disc encryption, see "Managing Data Security" in the Drive Recorder Configurator Online Help.

## 2.2 Installing the Drivers and Connecting the USB Monitor

<span id="page-9-0"></span>For recommended USB monitors and adapters, see "Hardware [Requirements"](#page-7-0) on [page 5.](#page-7-0)

To install monitor and adapter drivers

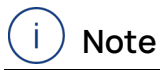

For a detailed description of the driver installations for the recommended hardware, follow the instructions in the respective installation guide, which is in the Manuals folder of the Drive Recorder Configurator installation files:

ES820 V7.4 Display App: XENARC® Monitor Setup with DIGITUS® HDMI to USB Adapter - Installation Guide

If you use the ["Recommended](#page-7-1) Hardware" on page 5, use the documentation cited in the above note to install the drivers.

If you use monitors and drivers other than recommended, observe the following general steps for installation. These steps are valid for Drive Recorder V7.4 and Windows 10

- 1. Via the Drive Recorder Configurator, enter the service mode.
- 2. On the Drive Recorder, disable the Intel graphics adapter as described in the "ES820 V7.4 Display App: XENARC® Monitor Setup with DIGITUS® HDMI to USB Adapter - Installation Guide".
- 3. Install the monitor driver and/or adapter driver on the Drive Recorder.
- 4. Connect the adapter and/or the monitor according to "To [connect](#page-9-1) the monitor" [below.](#page-9-1)
- 5. On the Drive Recorder, enable the Intel graphics adapter as described in the "ES820 V7.4 Display App: XENARC® Monitor Setup with DIGITUS® HDMI to USB Adapter - Installation Guide".
- 6. Via the Drive Recorder Configurator, quit the service mode.
- 7. Via the Drive Recorder Configurator **Hardware Configuration** window, enable the Display App according to "To enable the [Display](#page-10-0) App" on the next [page](#page-10-0).
- 8. In future, when connecting the monitor and/or adapter to the Drive Recorder, always use the USB ports that you used for driver installation and enabling.

#### <span id="page-9-1"></span>To connect the monitor

If the driver installations are finished and the Drive Recorder is in the **Active Idle** state, you can connect the monitor to the Drive Recorder.

- 1. Connect the appropriate power supply cable.
- 2. To enable the touch function, insert the USB 2.0 connector of the monitor cable into any of the USB ports of your Drive Recorder.

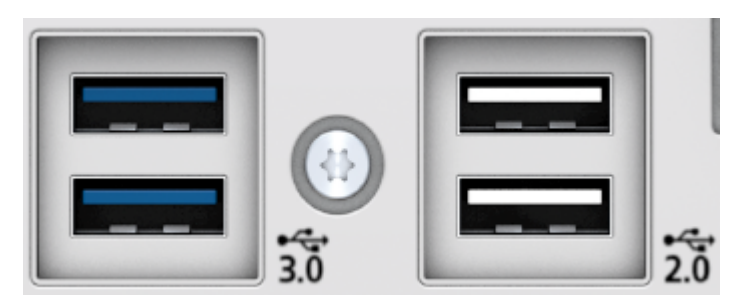

- 3. Connect the HDMI-to-USB 3.0 adapter to the HDMI connector of the monitor cable.
- 4. Connect the USB 3.0 connector of the adapter to a USB 3.0 port of your Drive Recorder.

#### <span id="page-10-0"></span>To enable the Display App

If the driver installations for the monitor and adapter are finished and the monitor cables are connected to the Drive Recorder, you can enable the Display App.

#### Ť **Note**

Remember the USB 2.0 and USB 3.0 ports that you use on your Drive Recorder when you first enable the Display App. You must always use the same USB ports for the monitor connection in future.

- 1. In the Drive Recorder Configurator, click **File** > **Open from Device** > **Open Hardware Configurtation from Device**.
- 2. Select **Device Options**.
- 3. In the section **Display App**, select **Enable Display App**.
- 4. Click **Apply to Drive Recorder**.

The Display App is now ready to use on the USB monitor.

5. Select your desired language for the **Display App**.

You can select the language for the Display App independently from the language setting of the Drive Recorder Configurator. You can also change the language for the Display App via the touch screen of the USB monitor.

#### Ť. **Note**

If you want to use a different monitor, read the user documentation of the respective monitor and contact the manufacturer for advice. Some monitors need additional calibration, which is not necessary for the recommended XENARC types.

To preserve the monitor settings, click **Tools** > **Enter Service Mode** before changing the monitor settings, and click **Tools** > **Quit Service Mode** after changing the monitor settings.

## 2.3 Confirming the Safety Advice

<span id="page-11-0"></span>After wake-up of the Drive Recorder ,the **Safety Advice** window is displayed on the USB monitor.

To confirm the Safety Advice

- 1. To select your preferred language, tap the flag button at the bottom left.
- 2. Scroll to read the complete Safety Advice.
- 3. Tap **I Agree**.

The **Recorder Status** window is displayed.

## 2.4 Getting to Know the Different Views

<span id="page-12-0"></span>After confirming the Safety Advice, the **Recorder Status** window is displayed. To display the main functions

1. Tap  $\overline{\omega}$ 

The **Main Menu** is displayed.

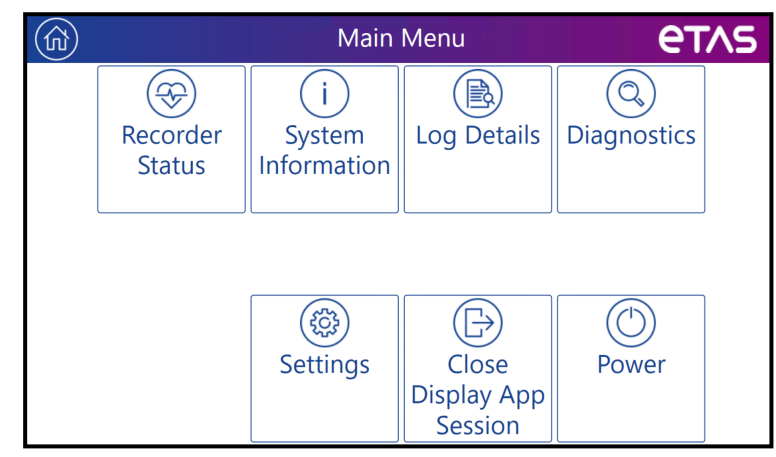

2. To access a specific function, tap the respective square.

<span id="page-12-6"></span>A new window for the respective function opens.

The **Main Menu** contains the following functions:

**Recorder Status**

Displays information on the recording job and its progress. From this view, you can start and stop recordings. This is the preferable view during driving.

<span id="page-12-7"></span>**System Information**

Displays information about the operational state, the status of the experiment, CPU load, and available RAM.

To get information on **Storage Capacity** and **Power Management**, tap the corresponding button.

- <span id="page-12-2"></span>**• The Storage Capacity** window displays all available hard disks and USB drives.
- <span id="page-12-5"></span><span id="page-12-4"></span>**• The Power Management** window displays the settings as predifined by the Drive Recorder Configurator.
- **Log Details**

<span id="page-12-1"></span>Displays the information from the log files. You can use this information in case of an error.

**Diagnostics**

<span id="page-12-3"></span>Displays diagnostic information. You can use this information in case of an error.

**Settings**

Allows changing the **Recorder Status** view between **Basic** and **Advanced**. You can also select the desired **Language**. See also " [Setting](#page-13-0) the View to Basic or Advanced and Selecting the [Language"](#page-13-0) below.

**Close Display App Session**

Allows closing the Display App, for example to connect to the Remote Control Solution.

- Power
	- If a computer is connected to the Drive Recorder via the HOST connector:

Allows switching the Drive Recorder between the active and the passive state.

• If only the touch screen is connected:

Allows switching the Drive Recorder to standby. The Display App then shuts down as well. The Drive Recorder and the Display App wake up again by a defined trigger or by pressing the power button on the device.

(යා)

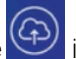

An ongoing upload of data to the cloud is indicated by the step icon on the upper left of each Display App window. If no upload is active, the icon is not displayed.

Tap on  $\overline{\text{CD}}$  to open the **Cloud Upload** window.

<span id="page-13-0"></span>You can switch between the different functions without interrupting an ongoing recording job.

## 2.5 Setting the View to Basic or Advanced and Selecting the Language

After confirming the Safety Advice, the Drive Recorder Display App displays the **Recorder Status** window.

To change the view between **Basic** and **Advanced** and to select the language

1. Tap  $\omega$ 

The **Main Menu** window is displayed.

2. Tap **Settings**.

The **Settings** window is displayed.

- 3. To enable or disable the **Advanced Mode**, tap the respective checkbox.
- 4. To select the language, tap the **Language** box and select your desired language from the drop-down menu.
- 5. To return to the **Recorder Status** window, tap .

In the idle state, the USB monitor shows the following information:

Basic View

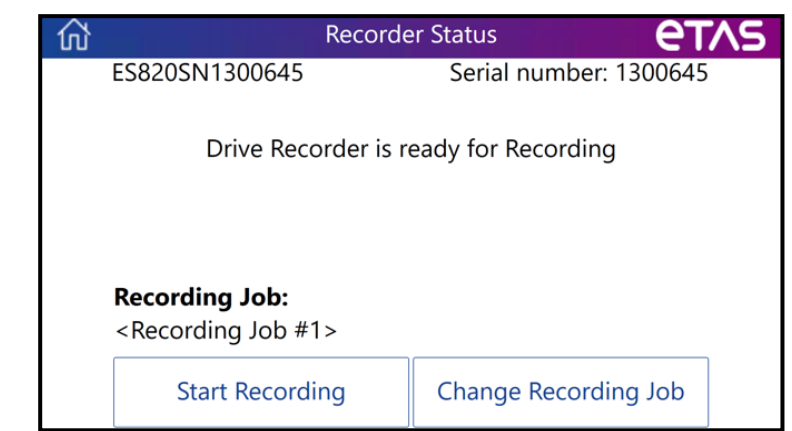

#### <span id="page-14-0"></span>Advanced View

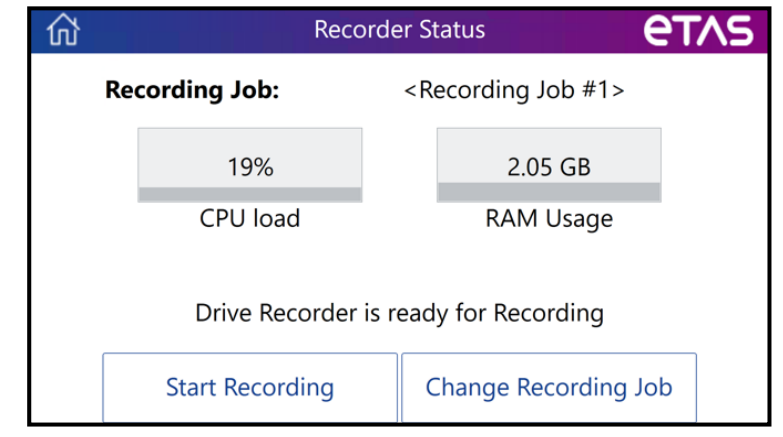

<span id="page-14-1"></span>Additionally to the recording job, the advanced view displays the following information:

- **CPU** usage in [%]
- **RAM Usage** in [GB]

## 2.6 Starting and Stopping a Recording Job

<span id="page-15-0"></span>After confirming the Safety Advice, the Drive Recorder Display App displays the **Recorder Status** window.

# **WARNING**

#### **Risk of unexpected vehicle behavior**

If the Drive Recorder is operated in combination with an ETK, an ECU reset is possible. An ECU reset can result in engine shutdown, which can cause unexpected vehicle behavior.

- Only modify the test setup when the vehicle is stationary.
- Only start recording jobs when the vehicle is stationary.
- **-** Before driving, always wait until the **Recorder Status** window of the Display App shows green side bars.

In the idle state, you can select a recording job and start the selected recording job.

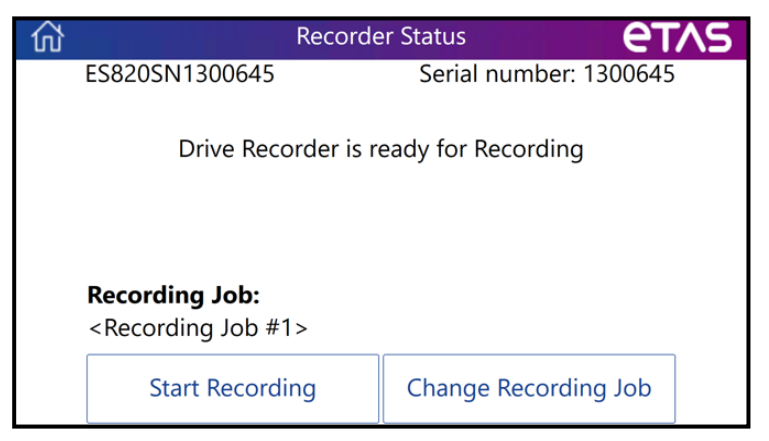

#### <span id="page-15-2"></span>To select a recording job

1. Tap **Change Recording Job**.

A list of the available recoding jobs is displayed.

2. Tap the desired recording job.

The Recorder Status window displays the selected recording job.

#### <span id="page-15-1"></span>To start the recording job

1. To start the recording job that is displayed on the **Recorder Status** window, tap **Start Recording**.

The side bars of the Recorder Status window turn yellow.

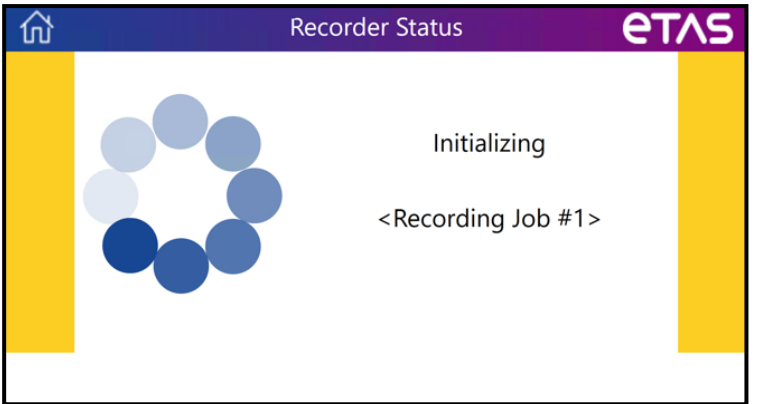

Depending on the progress, the status changes from **preparing** to **loading**to **initializing**.

2. When the side bars of the **Recorder Status** window turn green, the recording has started.

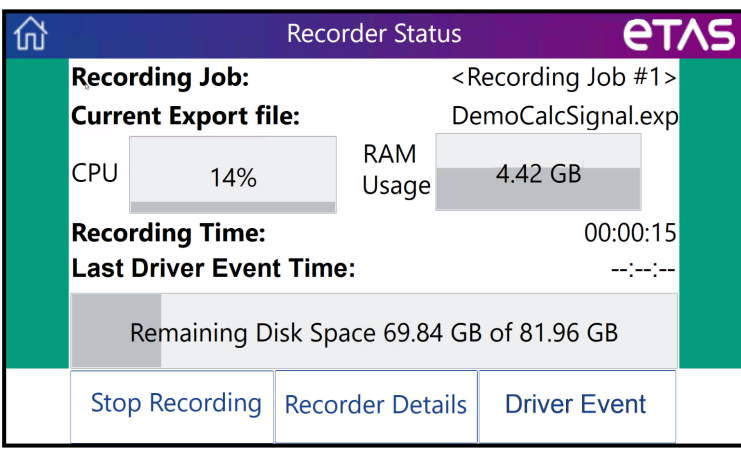

Now you can start driving.

<span id="page-16-0"></span>Additionally to the name of the recording job, information on the estimated recording time and the remaining disk space is displayed.

#### To stop the recording job

#### In the **Recorder Status** window, tap **Stop Recording**.

The recording stops. The measurement data is automatically transferred to the pre-defined location.

See " [Transferring](#page-17-0) Data" on the next page.

To mark a driver event

In the **Recorder Status** window, tap **Driver Event**.

The comment "Driver\_Event\_ES820" with a timestamp that corresponds to the current recording time is included into the measurement file. The **Last Driver Event Time** is also displayed in the **Recorder Status** window.

## 2.7 Transferring Data

<span id="page-17-0"></span>When the recorder job is finished and automatic data transfer is preconfigured by the Drive Recorder Configurator, the measurement data is automatically transferred according to the file transfer settings. The data transfer is indicated by the following window:

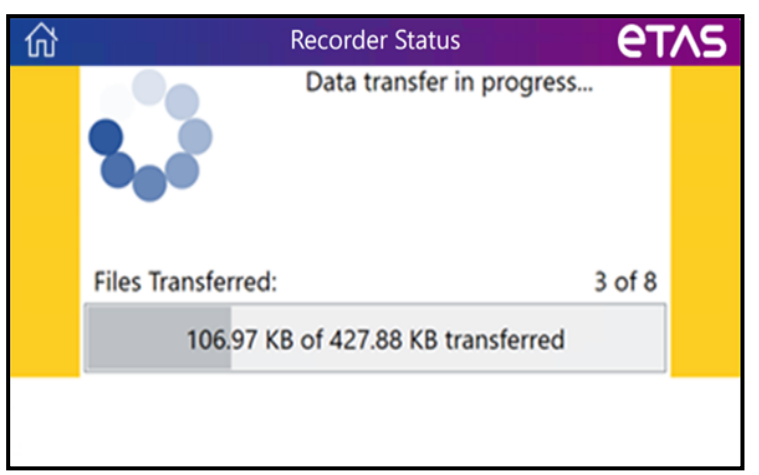

When the data transfer is finished, the **Recorder Status** window displays the idle view.

You can now start a new recording job. To do this, start again from "To [start](#page-15-1) the [recording](#page-15-1) job" on page 13.

## 2.8 Upload Status to the Cloud

<span id="page-18-0"></span>If **PANTARIS Mode** is active in the Drive Recorder hardware configuration, the upload status to PANTARIS is indicated by the following window:

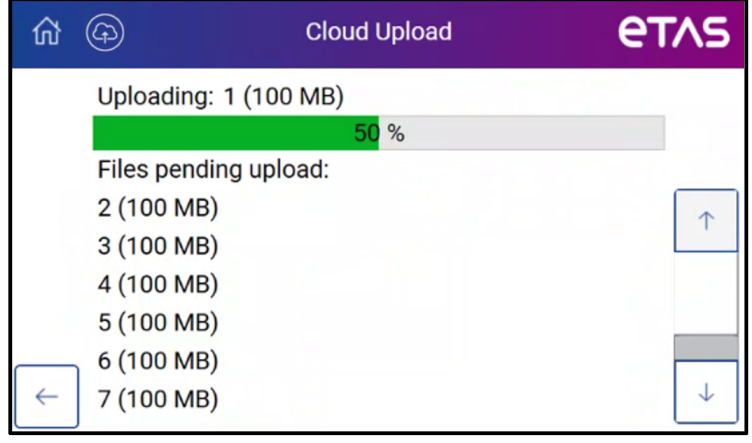

An ongoing upload of data to the cloud is indicated by the  $\circledR$  icon on the upper left of each Display App window. If no upload is active, the icon is not displayed.

Tap on  $\circled{G}$  to open the **Cloud Upload** window.

## 2.9 Handling Errors

<span id="page-19-0"></span>If an error occurs during recording, the **Recorder Status** window displays an error message.

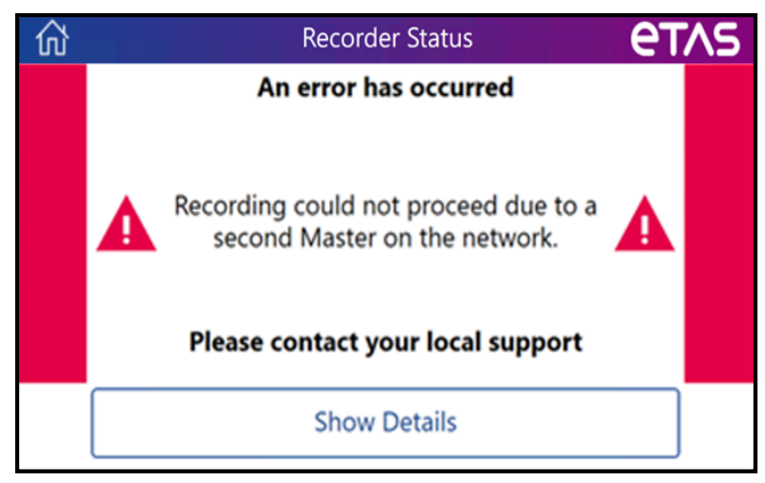

#### To solve the error

Do one of the following:

- Contact your local support or your supervisor. From them, you get further advice.

#### or

#### Tap **Show Details**.

More information on the cause of the error is displayed.

- i. Solve the error by eliminating the cause.
- ii. Tap $\left| \begin{array}{c} \leftarrow \end{array} \right|$

The **Recoder Status** window returns to the green state.

Recording continues.

iii. For more information, tap . Then, tap **Log Details** or **Diagnostics**.

You can look for **Log Details**, **Diagnostics**, and **System Information** without interrupting the recording.

iv. Tap $\left| \leftarrow \right|$ 

The **Recorder Status** window displays green side bars and the status of the ongoing recording job.

## 3 Supported Applications

#### <span id="page-20-0"></span>Drive Recorder Remote Control Solution

From a remote site, the responsible engineer can make a request for remote calibration by using the Drive Recorder Remote Control Solution. In the vehicle at the driver's end, the Drive Recorder Remote Control Solution user interface is then displayed on the USB monitor instead of the Display App. The driver can respond to the request of the engineer. After the task of the Remote Control Solution is finished, the Display App is displayed again.

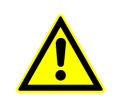

For more details and safety information, read the Drive Recorder Remote Control Solution - User Guide and use the ["Contact](#page-22-0) Information" on [page 20](#page-22-0) to ask ETAS for support.

## 4 Limitations

<span id="page-21-0"></span>It is not possible to use the recording functionality of the Drive Recorder while an INCA instance is open on any PC connected to the Drive Recorder.

If this case occurs, an error message is displayed on the USB monitor.

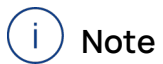

As opposed to the limitations above, using the Drive Recorder Configurator and the Display App at the same time is supported.

## 5 Contact Information

### <span id="page-22-0"></span>Technical Support

For details of your local sales office as well as your local technical support team and product hotlines, take a look at the ETAS website:

[www.etas.com/hotlines](https://www.etas.com/hotlines)

### ETAS Headquarters

ETAS GmbH

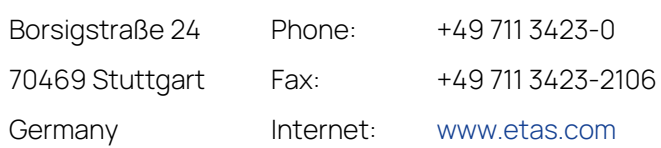

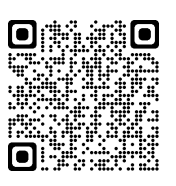

## <span id="page-23-0"></span>Index

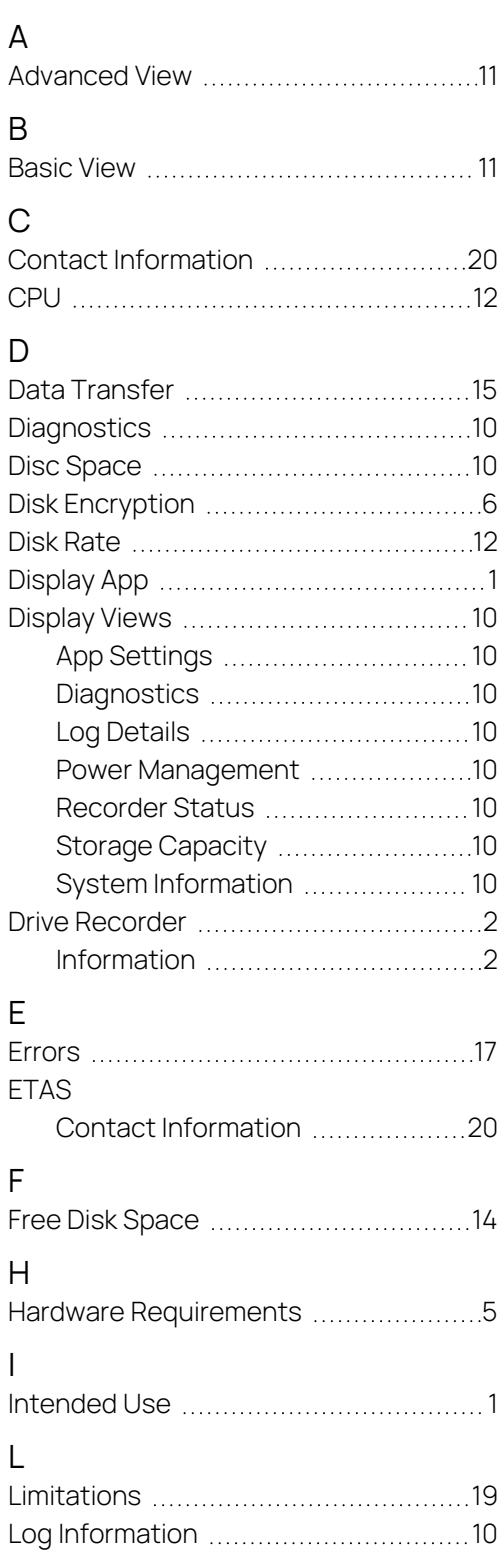

## $\frac{0}{00}$

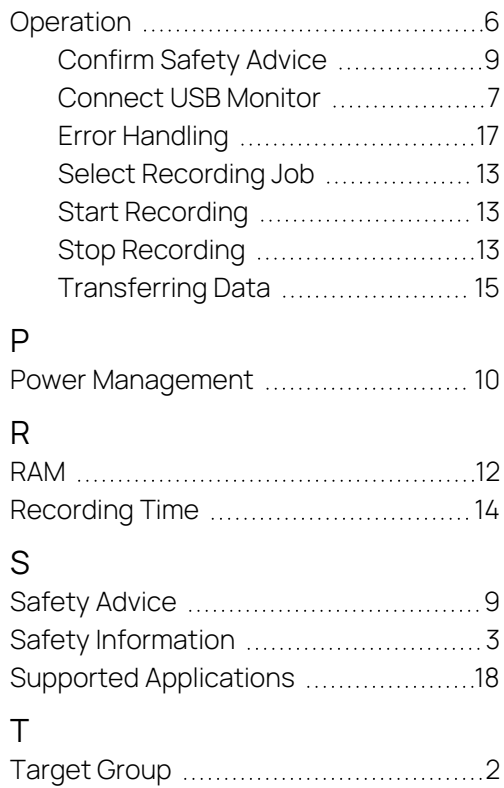